# INSTALLATION MANUAL

Flexi installtion for MX-one and Aastra CMG

**Summary** This manual discribe settings for Flexi CTStack, MX-one and Aastra CMG

## Table of content

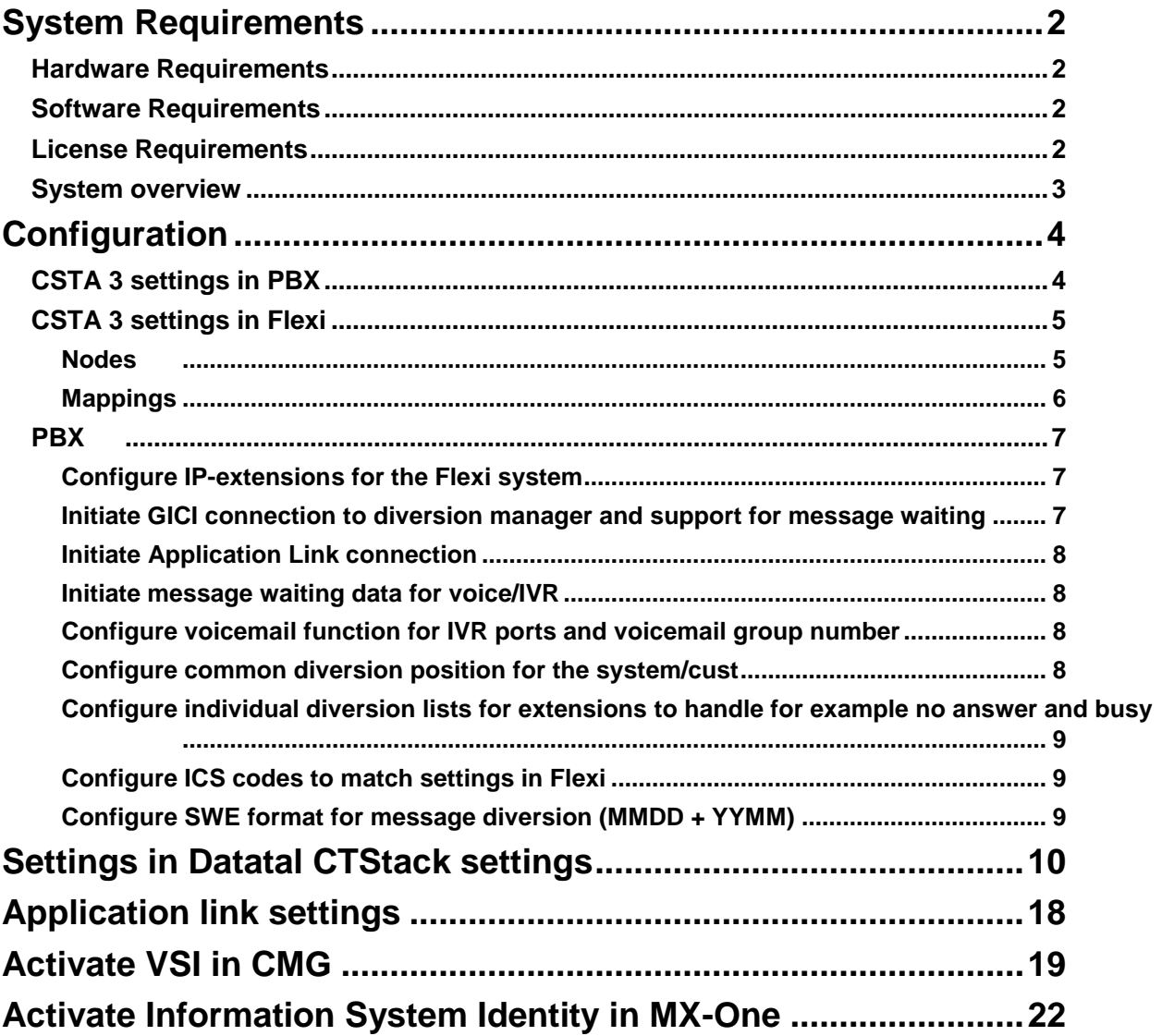

## <span id="page-2-0"></span>System Requirements

#### <span id="page-2-1"></span>Hardware Requirements

The telecommunication interface between the Flexi system and the Aastra MX-One PBX is SIP (Session Initiation Protocol)

To get full functionality of your Flexi system requires that there are a number of free SIP-extensions in your PBX and free SIP licenses (resources). How many extensions and SIP licenses required depends on the size of the system (how many users etc.).

#### <span id="page-2-2"></span>Software Requirements

To connect your Flexi system to the Aastra MX-One PBX requires at least version 5 SP3 of the MX-One Telephony Server.

CTI communication between the Flexi system and the Aastra system is via the Application Link and the GICI interface which means that both systems have to be on the same network.

When Flexi ContactCenter is installed, callback-strategy MUST be Callconfirm for user that uses MEX extension. Otherwise function will not work properly.

#### <span id="page-2-3"></span>License Requirements

**FAL 104 6789 MX TS User, SW key 1 User, 1 user per voice channel**

**FAF 901 519/A3 MX TS Telephony User, SW Assurance 3 years**

**FAL 104 9054/10 ApplicationLink 7.0 SW key, 10 Users (10 pack) one user per Presentity user**

**FAL 104 9054/100 ApplicationLink 7.0 SW key, 100 Users (100 pack) one user per Presentity user**

**CSTA 3 license, one user per Presentity user/FlexiTID agent/Contact Center agent**

<span id="page-3-0"></span>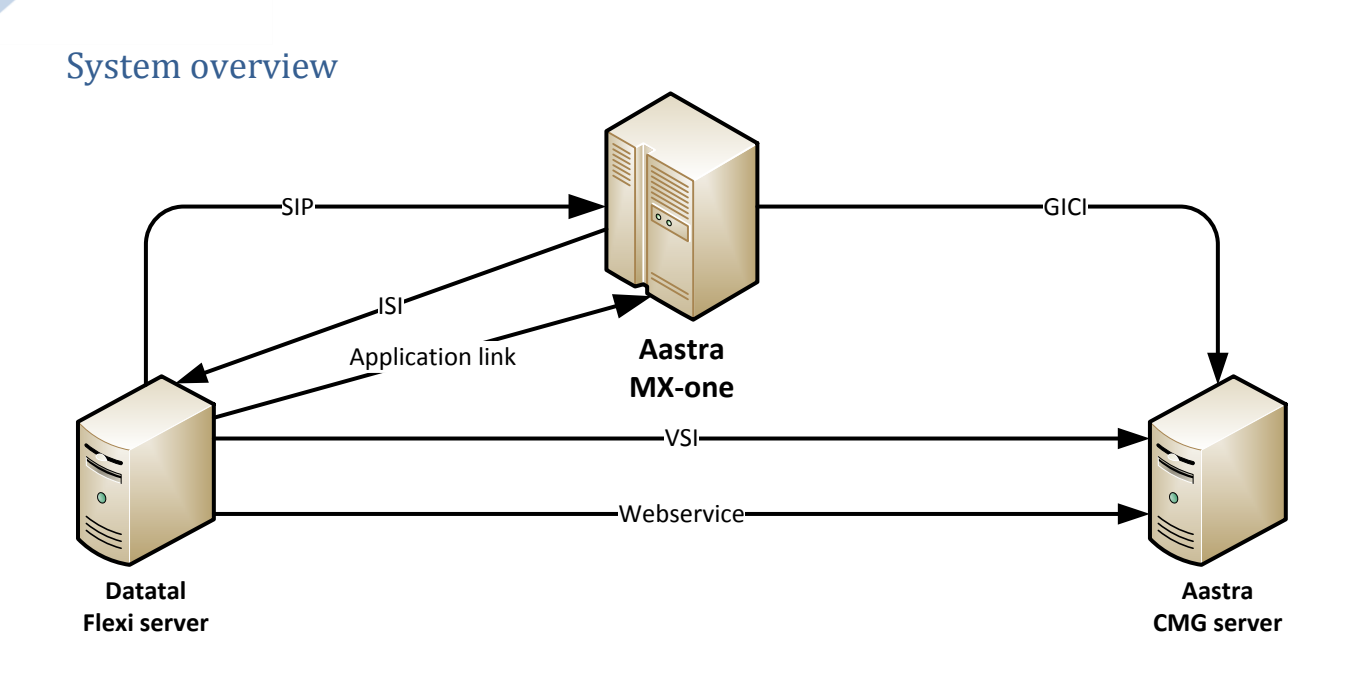

**SIP**: Communication for VoIP, check chapter 2.1.1 and 3 for more information

**ISI**: Message waiting indication port, need to be configuring for MWI, check chapter 6 for more info

**Application Link**: Uses for makecall command and monitor device status in MX-one, check chapter 4 for more info

**VSI:** Communication regarding users activity state, if a user's activity is update Flexi will be notify via VSI and synchronize user via webservice

**Web service:** Synchronize user all activities, also add/remove user activities

## <span id="page-4-0"></span>**Configuration**

### <span id="page-4-1"></span>CSTA 3 settings in PBX

Flexi release 5.9 have support for CSTA3 over web service, in that meaning application link setup isn´t necessary. How to setup CSTA3 and webservice in PBX, please check 14\_1531-ANF90114.pdf and 137\_19082-ANF90114.pdf in MX-one documentation CPI.

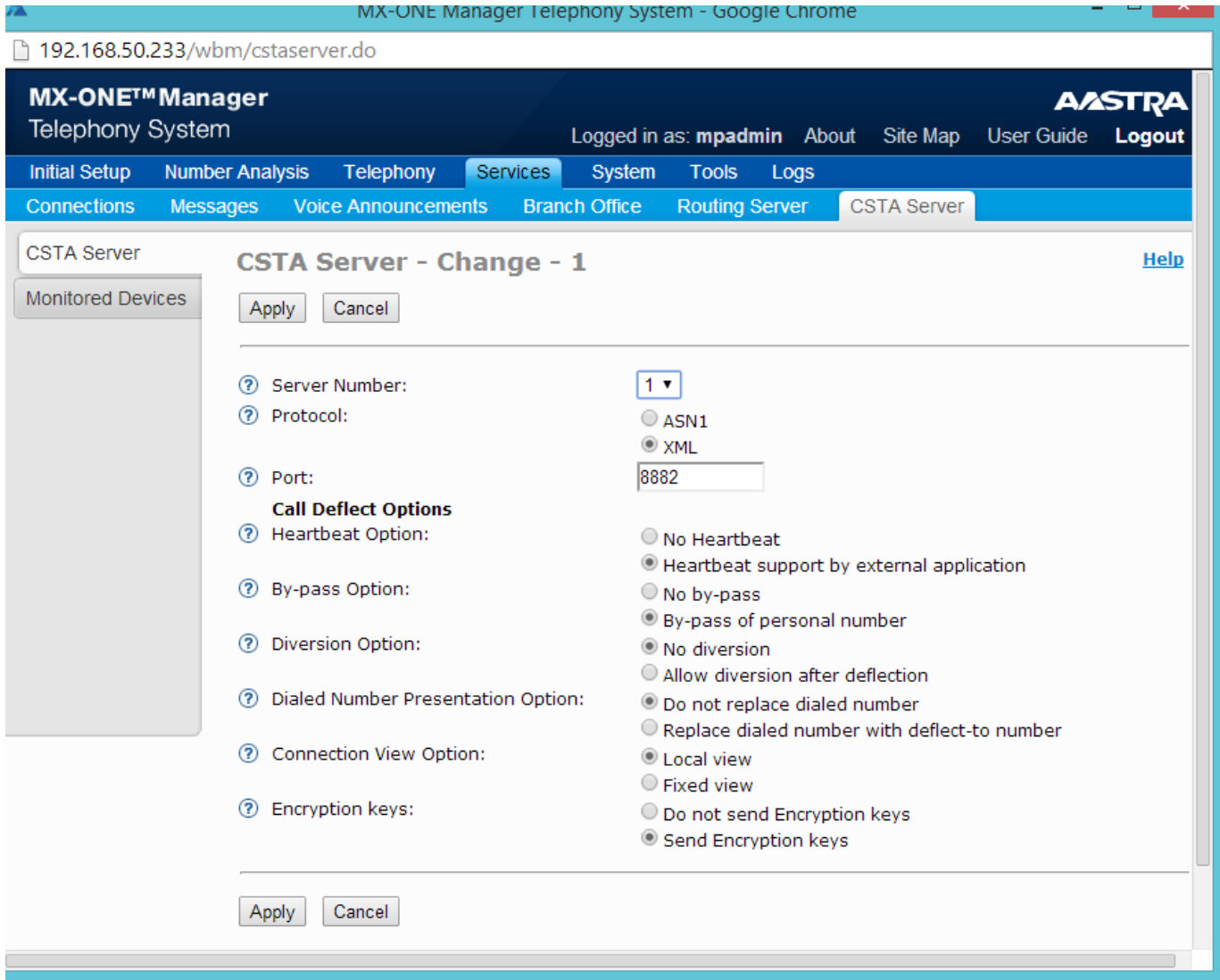

#### <span id="page-5-0"></span>CSTA 3 settings in Flexi

As MX-one documentation describe, each lim in the pbx solution need to have there on CSTA3 server configure, Flexi has to connect to them individual and open monitors in correct lim. There for is necessary to create nodes and mappings to those nodes. First create node and then an extension mapping range. Described below:

#### <span id="page-5-1"></span>Nodes

After installation is preformed of Flexi, log in to Flexi Admital as sysop user, go down to system->admin->nodes, add node

#### Name: <name of PBX-lim>

IP address: <IP-address to lim>

PBX type: MXONE CSTA3

Activate: Yes

Username: <a user account that is valid in PBX, check MX-one documentation>

Password: <password associated with username>

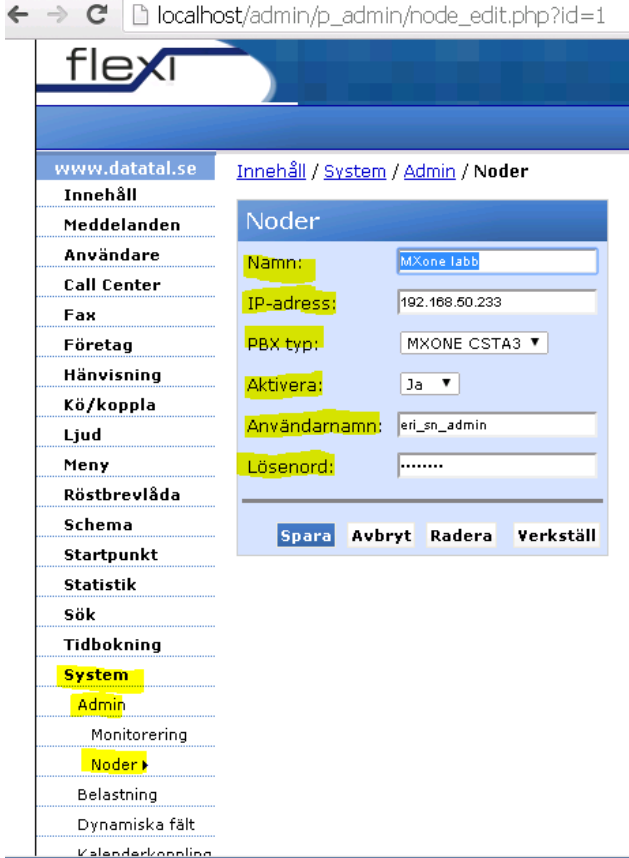

Click save…

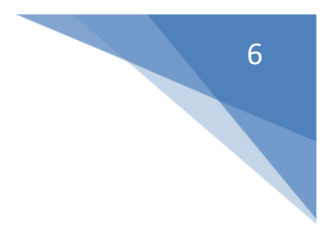

#### <span id="page-6-0"></span>Mappings Goto System->Admin->Monitors

Add new mapping

From mapping: <enter starting extension in mapping range>

To mapping: < last stopping extension in mapping range>

Activate: Yes

Nod: <Choose the correct node for this extenstion mapping>

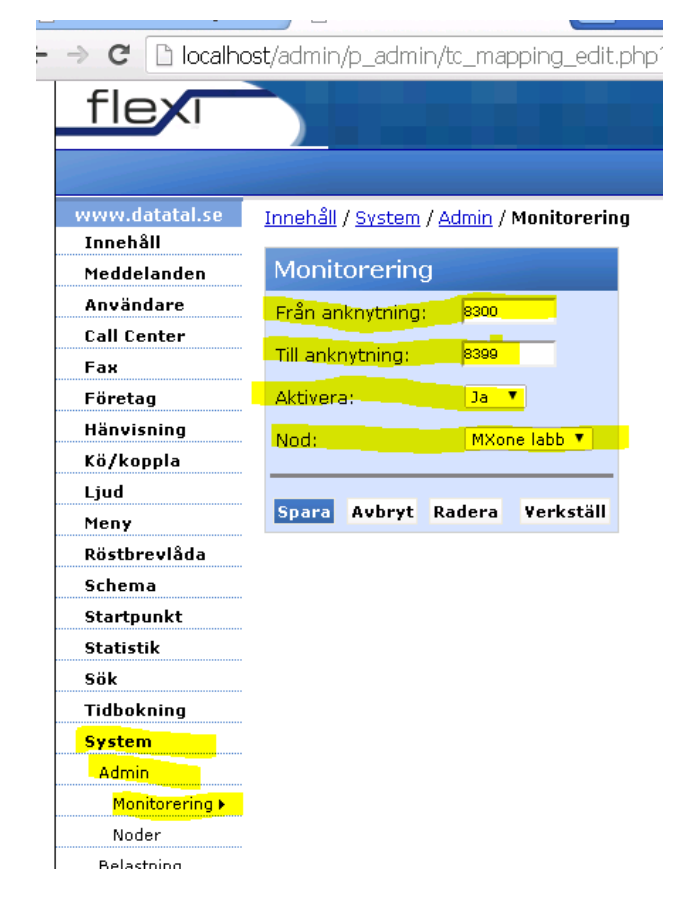

#### Troubleshoot \FleXi\Log\DtCSTA3

Check Error.log for errors

Check Warnigs.log for warnings

Check CSTA3WebService.log for see complete CSTA 3 web service communication

#### <span id="page-7-0"></span>PBX

#### <span id="page-7-1"></span>Configure IP-extensions for the Flexi system **Configure numberplan**

Example:

number\_initiate –numbertype EX –number XXXX

#### **Configure common service profile for generic extensions**

Example:

```
extension_profile -i --csp 0 --ext-traf 0100151515 --ext-serv 30000301000030000000 --ext-cdiv
11122200111131 --ext-roc 003001 --ext-npres 1001001 --csp-name "CSP 0" --offered-time 0 --forced-
disconnect 0
```
#### **Initiate generic extensions**

Example:

extension -i -d XXXX --lim 1 --csp 0 --customer 0 --language F --secretary No --max-terminals 1

#### **Initiate IP-extensions**

Example:

ip\_extension -i -d XXXX

#### <span id="page-7-2"></span>Initiate GICI connection to diversion manager and support for message waiting Example:

ICFUI:IFCIND=1,ISTYPE=1,INTTYP=1,LIM=1,RPORT=XXXX,IP=XXX.XXX.XXX.XXX,D

FMT=4,UPDFCN=YES,FILLER=64;

ISFUI:IFCIND=1,TEFMT=2,TIFMT=2,DTERM=00;

ICFUI:IFCIND=2,ISTYPE=2,INTTYP=1,USER=GENERIC;

ICFUC:UPDTIM=01-30;

ICFUC:MWF=ALL;

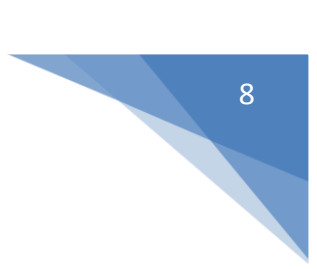

<span id="page-8-0"></span>Initiate Application Link connection

Example:

CSTLI:LGRP=APPLINK1,LIM=1,IP=XXX.XXX.XXX.XXX,LPORT=2599,SERV=0000;

(ETH0 IP-address of server 1and TCP port used in Application Link)

CSTLP; (Print result and se status connected/ not connected)

<span id="page-8-1"></span>Initiate message waiting data for voice/IVR

Example:

ICMWC:SID=01,DTXT=500,KFCN=MWA;

ICMWP:SID=01; (print result)

Define SID, DTXT and group number which shall be used when users dial message indication key MWC on the phone.

<span id="page-8-2"></span>Configure voicemail function for IVR ports and voicemail group number Example:

VMGEI:IFCIND=2,DIR=XXX&&XXX; (IVR ports)

VMGEI:IFCIND=2,GRP=XXX; (Voicemail group number used in DTXT)

VMGEP; (print result)

<span id="page-8-3"></span>Configure common diversion position for the system/cust Example:

CDCOI:INTDIV=XXX,PRIDIV=XXX,PUBDIV=XXX,OPEDIV=XXX

CDCDP; (Print result)

<span id="page-9-0"></span>Configure individual diversion lists for extensions to handle for example no answer and busy

Example:

call list -i -d XXXX --list 1 --position 1 --dest-number XXXX --ringing-time 15 --busy-position 2 -one-call Yes --origin 111 --sms-support No --ird-bypass No

call\_list -i -d XXXX --list 1 --position 2 --dest-number XXXX --ringing-time 15 --one-call Yes - origin 111 --sms-support No --ird-bypass No

<span id="page-9-1"></span>Configure ICS codes to match settings in Flexi

Example:

kstsc:strno=ics0,string="Lunch",timfmt=time;

kstsc:strno=ics1,string="G.F.D",timfmt=date;

kstsc:strno=ics2,string="Tj.ärende",timfmt=time;

kstsc:strno=ics3,string="Möte",timfmt=time;

kstsc:strno=ics4,string="Tj.resa",timfmt=date;

kstsc:strno=ics5,string="Sjuk",timfmt=date;

kstsc:strno=ics6,string="Tj.ledig",timfmt=date;

kstsc:strno=ics7,string="Kurs",timfmt=date;

kstsc:strno=ics8,string="Upptagen",timfmt=time;

kstsp:strno=ics; (Print result)

**(Read more about how to configure ICS codes in Flexi in your Flexi AdmiTal Web manual)**

<span id="page-9-2"></span>Configure SWE format for message diversion (MMDD + YYMM) ASPAC:PARNUM=231,PARVAL=0;

## <span id="page-10-0"></span>Settings in Datatal CTStack settings

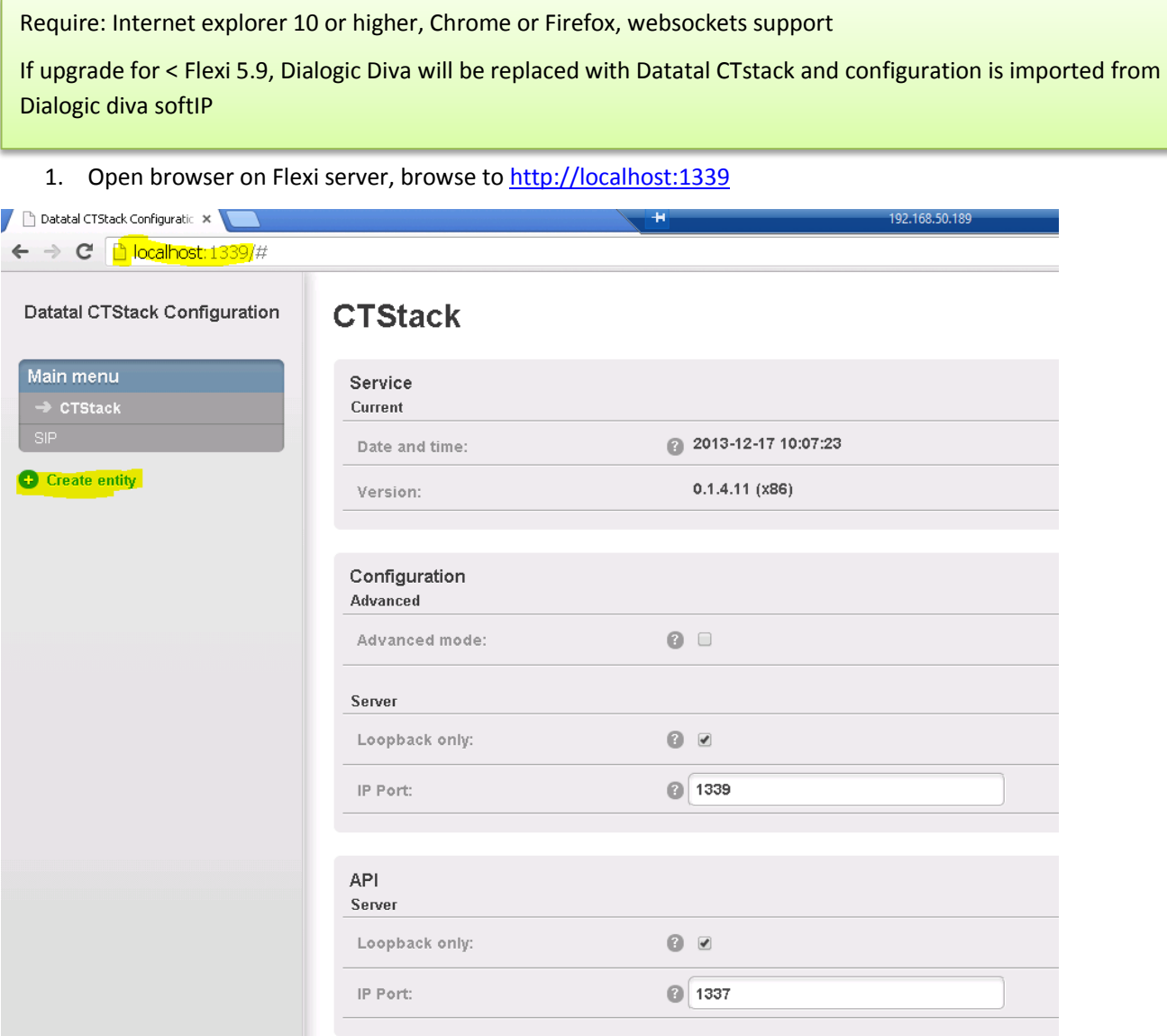

#### 2. Click on "Create entity" and enter a name for the entity

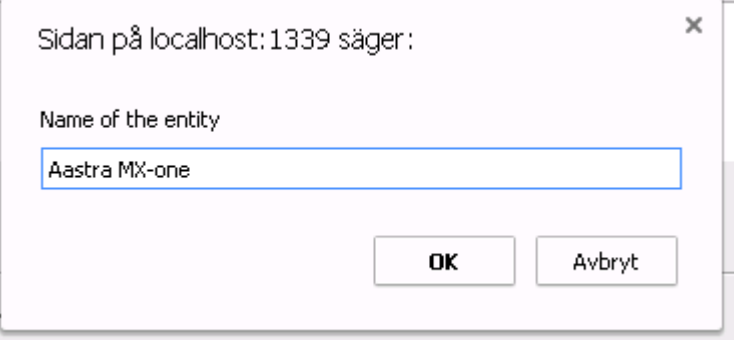

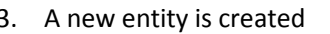

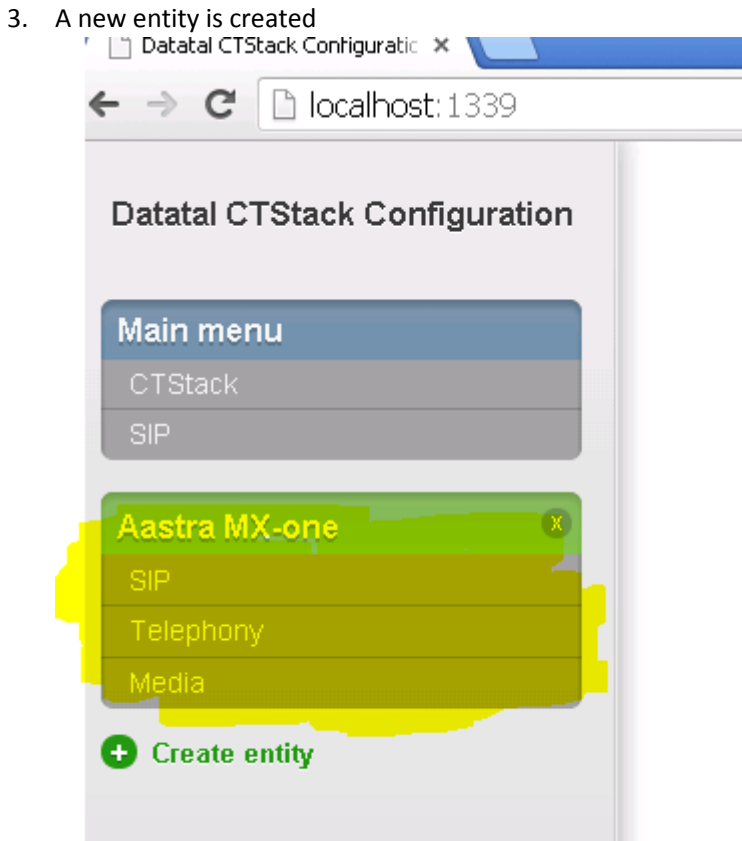

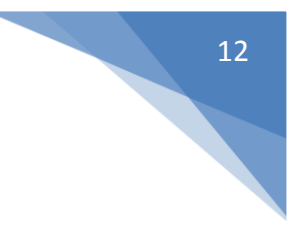

#### 4. Click on "SIP"

#### **Transport -> TCP**

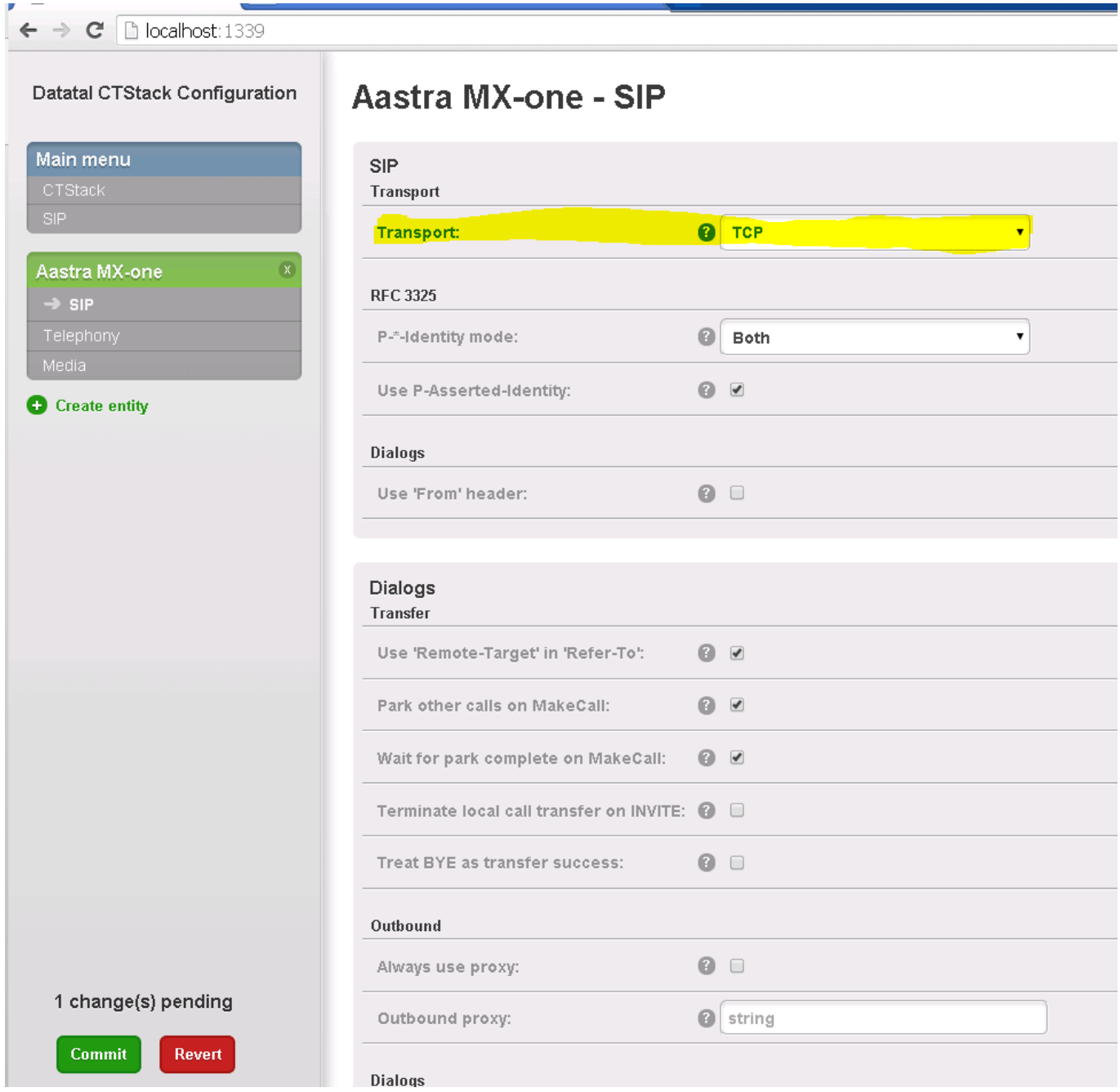

5. Scroll down to "Registrations" and click "ADD"

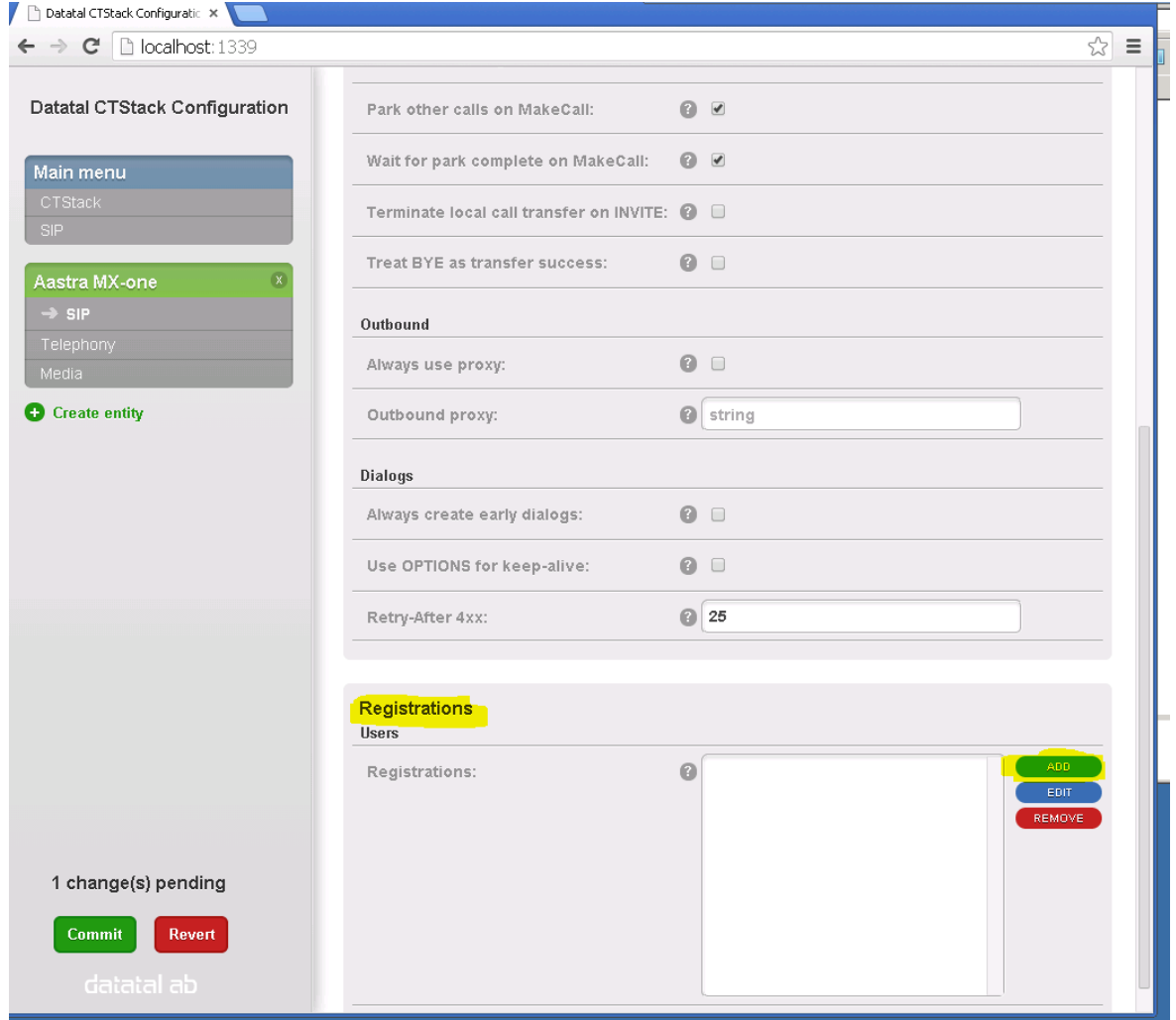

14

6. Enter

Address: <XXXX > Name: <Name of channel> Enable: Checked Expires: <Default in MX-one is 600 sec> Registrar: <PBX-IP> Username: <XXXX> Password: <Password if it exists> Click close and

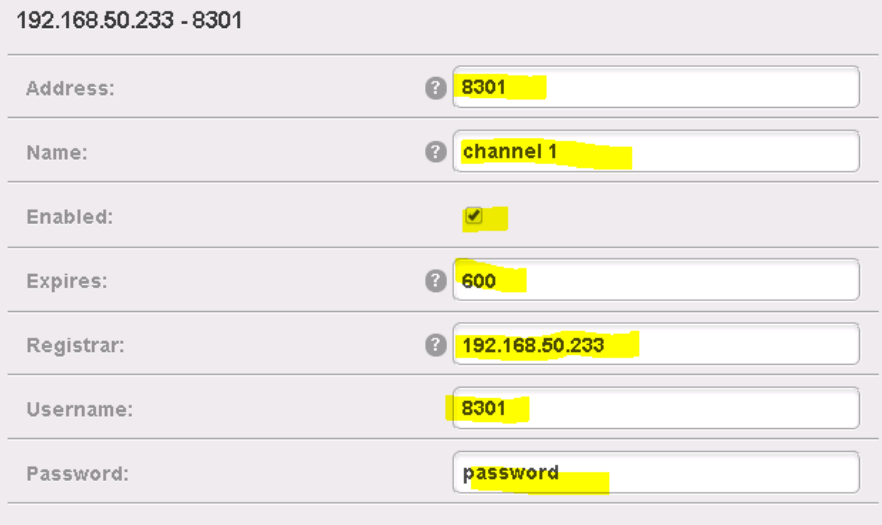

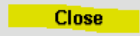

7. Click "commit" and commit changes

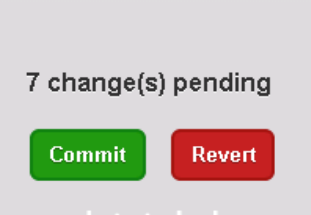

8. Create more registrations, one for each channel, repeat step 5 to 7, remember to commit after each created registration.

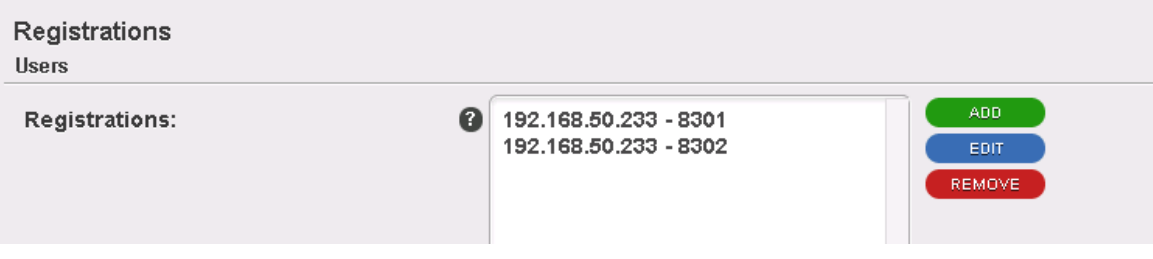

9. When done with the registations, click on "Telephony" Default domain: < MX-one server IP> Address: <leave empty> Name: Flexi Port: Leave unchange, default 5060 Default SIP URI host: <MX-one server IP>

Trunk mode: Check

Lines: Numbers of channels that, license will be checked when line are used, a.k.a if you enter 20 and only have 14 in licensen CTstack will load 20 license but only 14 can be used.

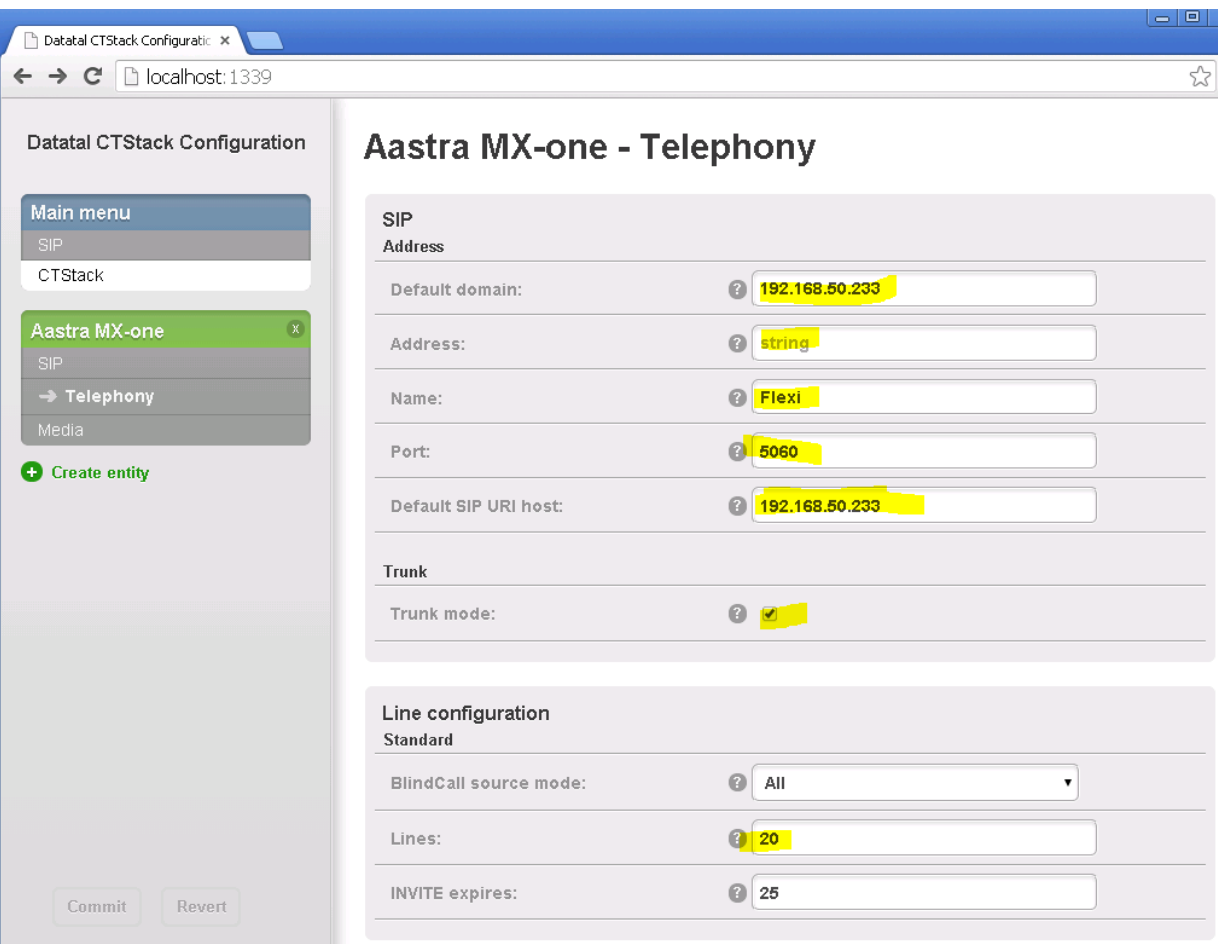

Click commit and commit changes

#### 10. Media, leave unchange

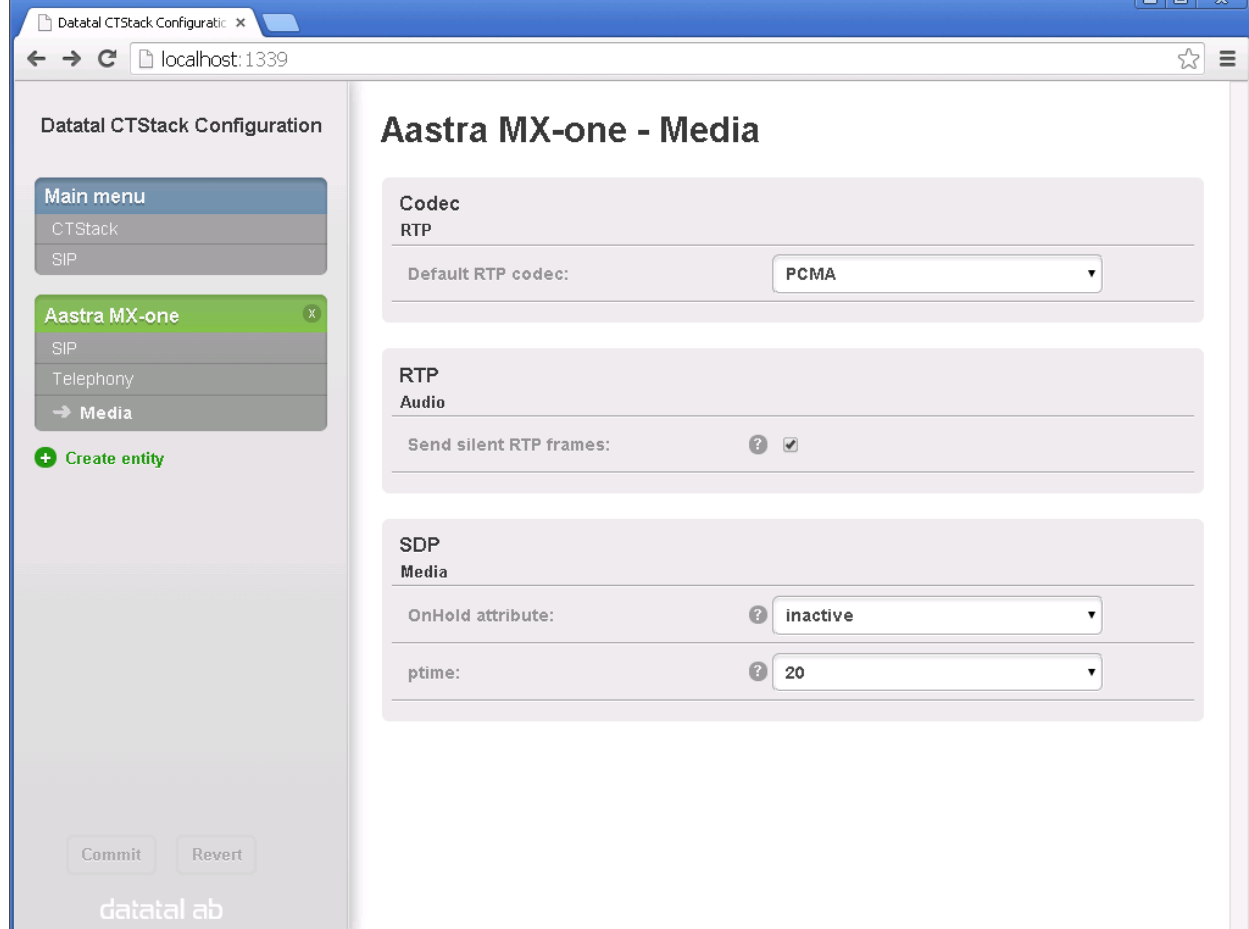

11. STOP and START CTStack and CTENGINE services, when number of lines are change these two service has to be restared

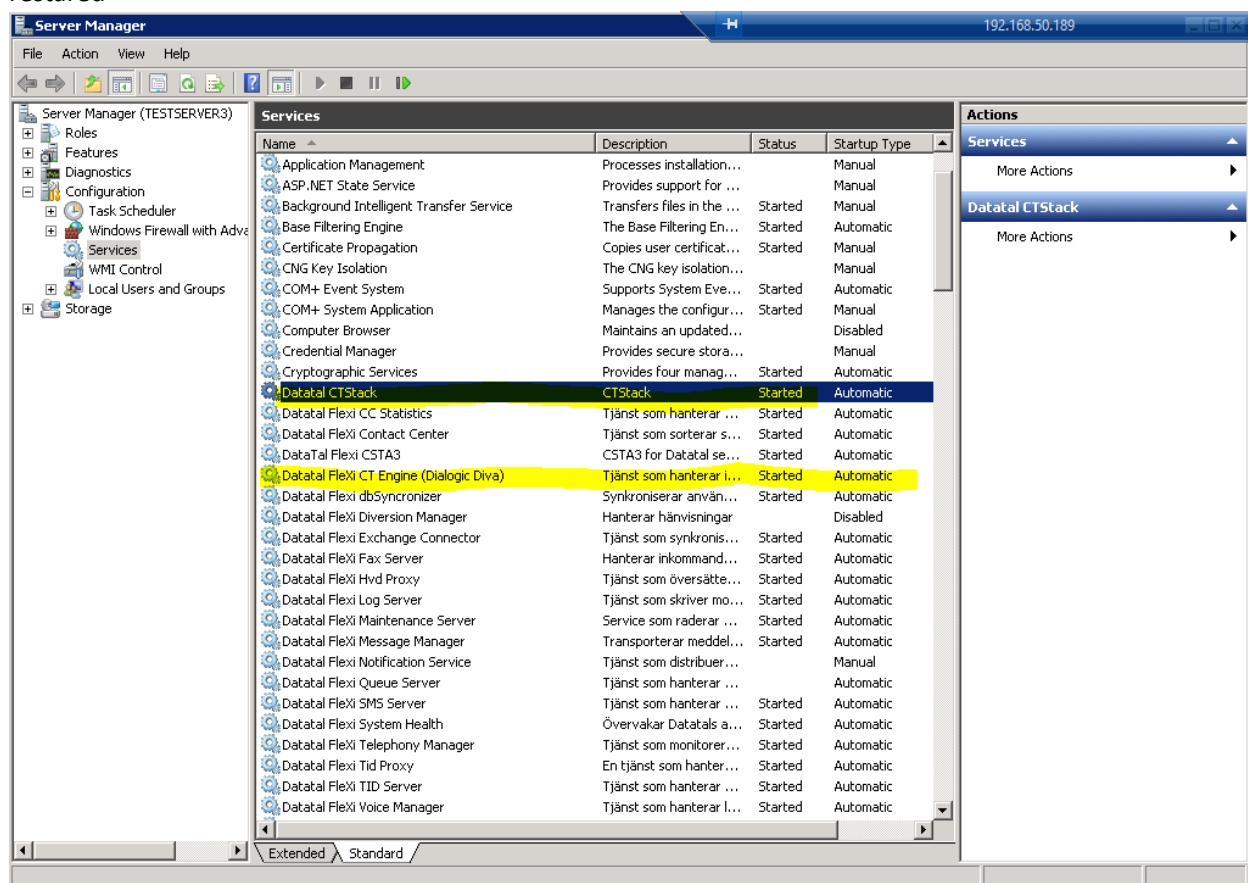

## <span id="page-18-0"></span>Application link settings

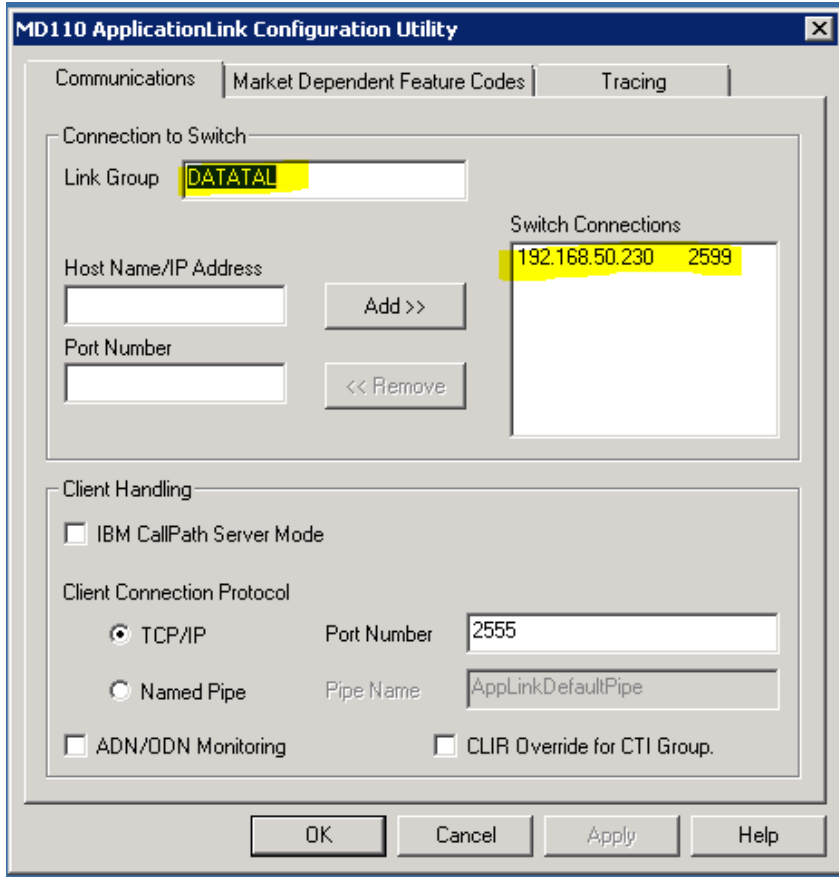

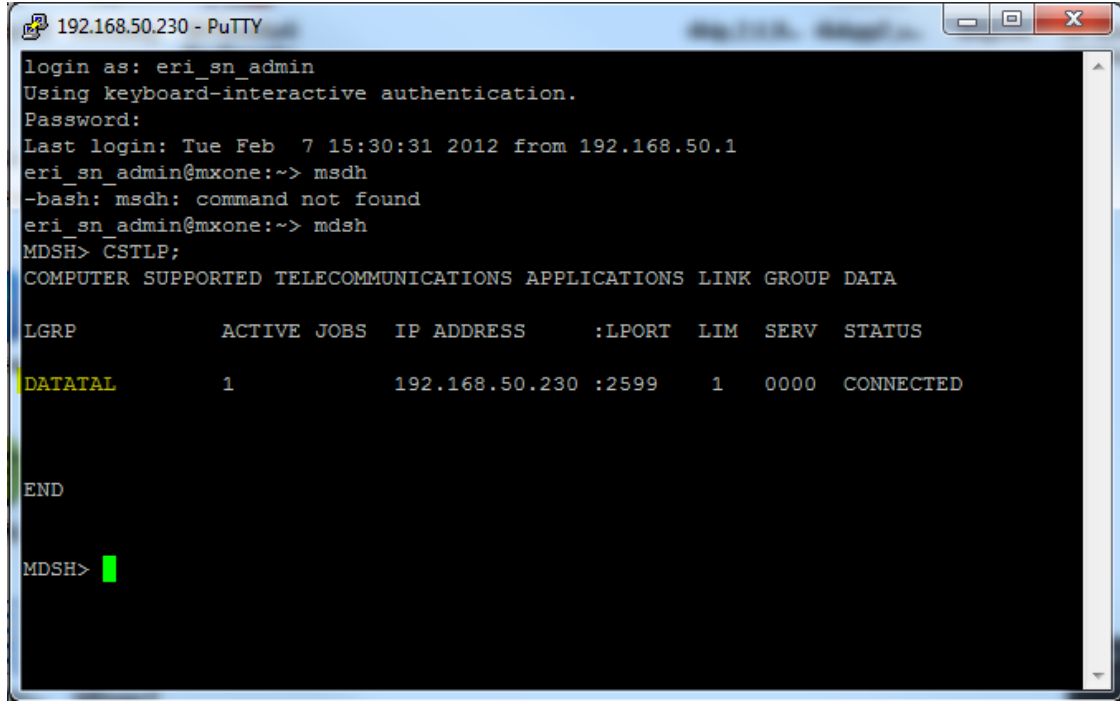

18

## <span id="page-19-0"></span>Activate VSI in CMG

#### **Log in to CMGs Configuration Manager**

#### **Goto "System Parameters"**

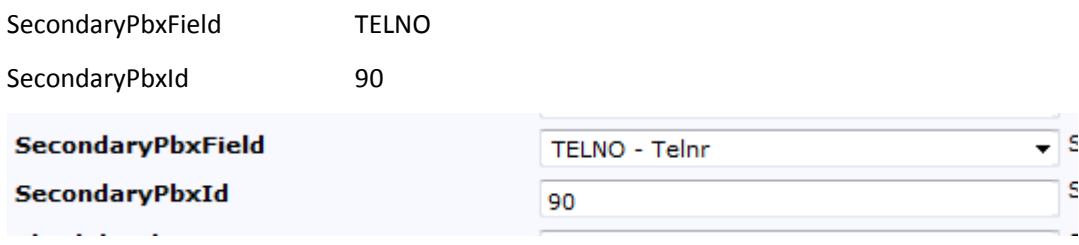

#### **Goto "PBX:s & Flash clients" -> New…**

Choose: PBX

PBX ID: 90

Type: ONEBOX

Name: Datatal

IPC: 01pbxcom090

Forward ICP: 1000

IVR: 1000

Voicemail mail: 1000

Extension length: <your extension lengh>

ICP length: 2

Delay: 10

Individual ICP: <true>

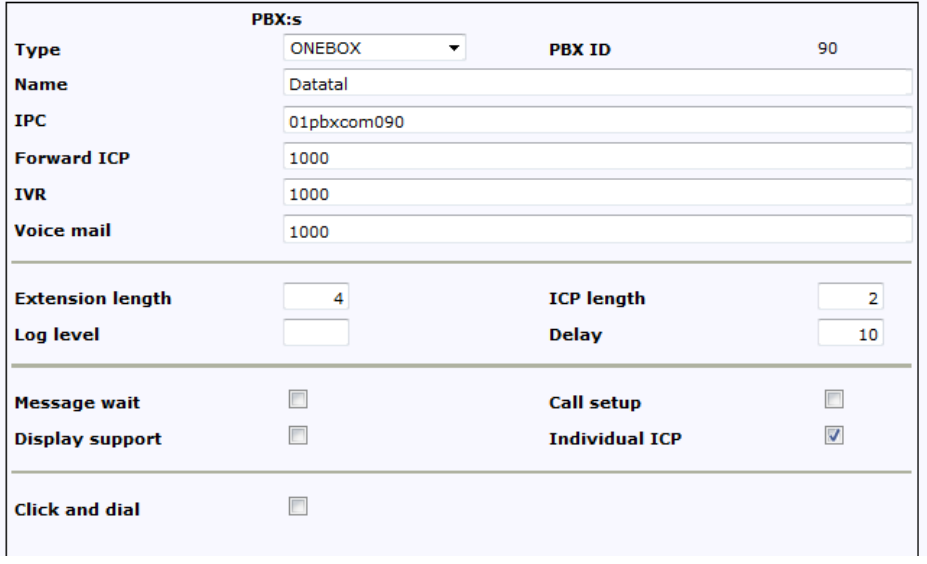

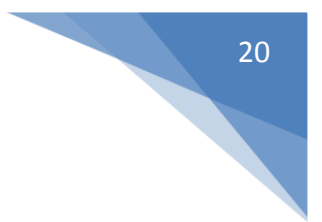

New and Extenstion

Company: Customers name

Low number:1000

High number: 9999

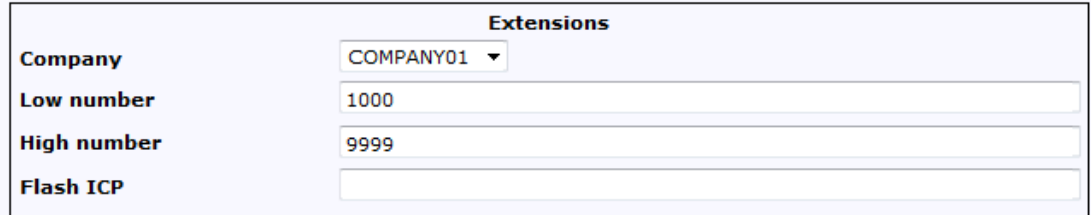

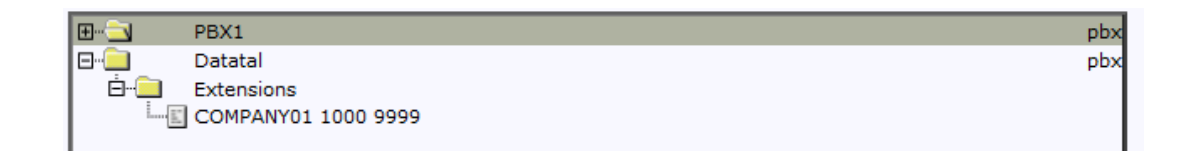

#### **Log on CMG server and start Spman**

Goto OneBoxVSI – edit

Enable: true, checkbox checked

Addititional parameters

SecondaryPbx: 90

MaxTimeToWaitFo: 60

VoicePort: 3002

ExtLthPbx: 4

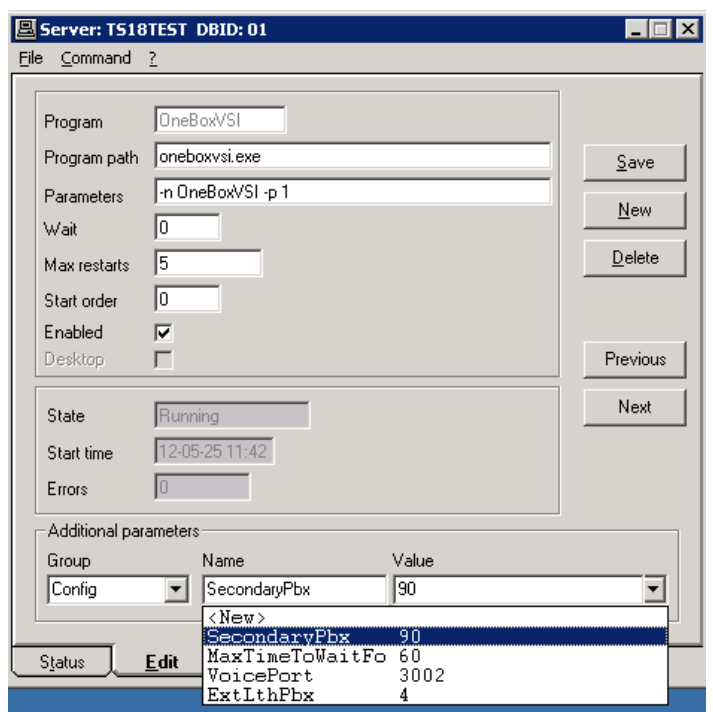

#### **Windows services**

Restart Nice server (01)

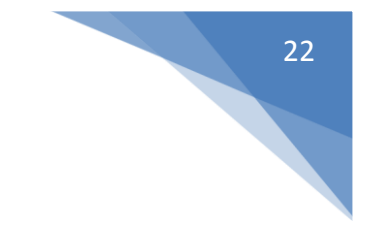

## <span id="page-22-0"></span>Activate Information System Identity in MX-One

- 1. Login to **MX-One Manger – Telephony System**
- 2. Goto **Service** tab and **Messages**
- 3. Under "**Message Waiting Setup**" add a **new setup**

Information Computer Type: **Port**

Information Computer Name: **Presentity** 

Server Number: **1**

Remote Server IP Address: **<Server IP to Flexi Server>**

Remote Server Port: **13407**

Directory Number Length: **<Extension length>**

Use Update Function: **no**

Filler Character Value [Decimal ASCII]: **64**

Update Start Time [hh:mm]: **00:45**

Message Waiting Function: **all**

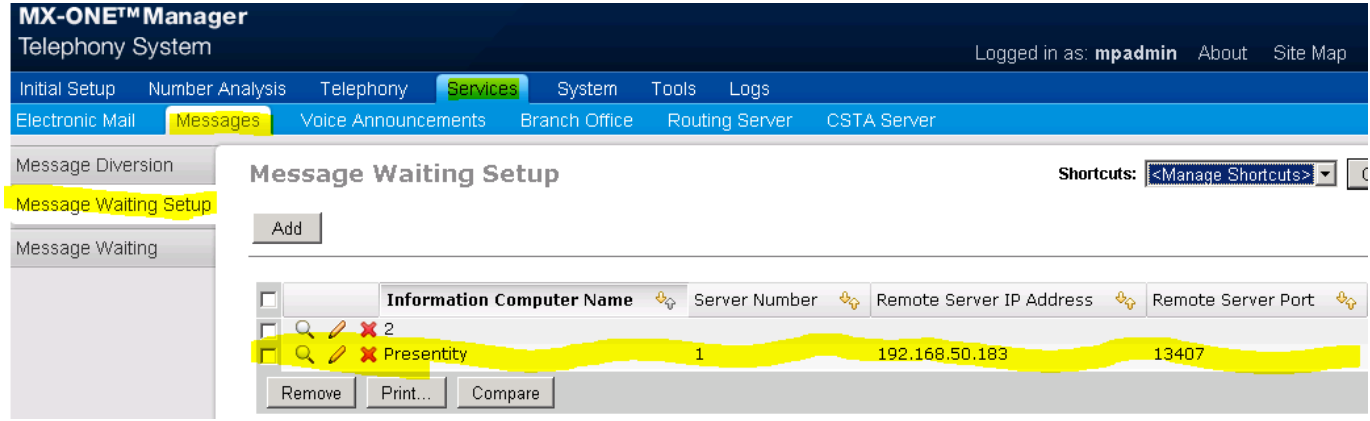

23

4. Under "**Message Waiting**" -> "**Information System Identity**" add/edit Information System Identity: **3 (if 3 are occupied please choose another, but remember it, needed in Setup guide for Flexi)** Display Text: **Presentity** Key Function: **Msg waiting acknowledgement** Digit:

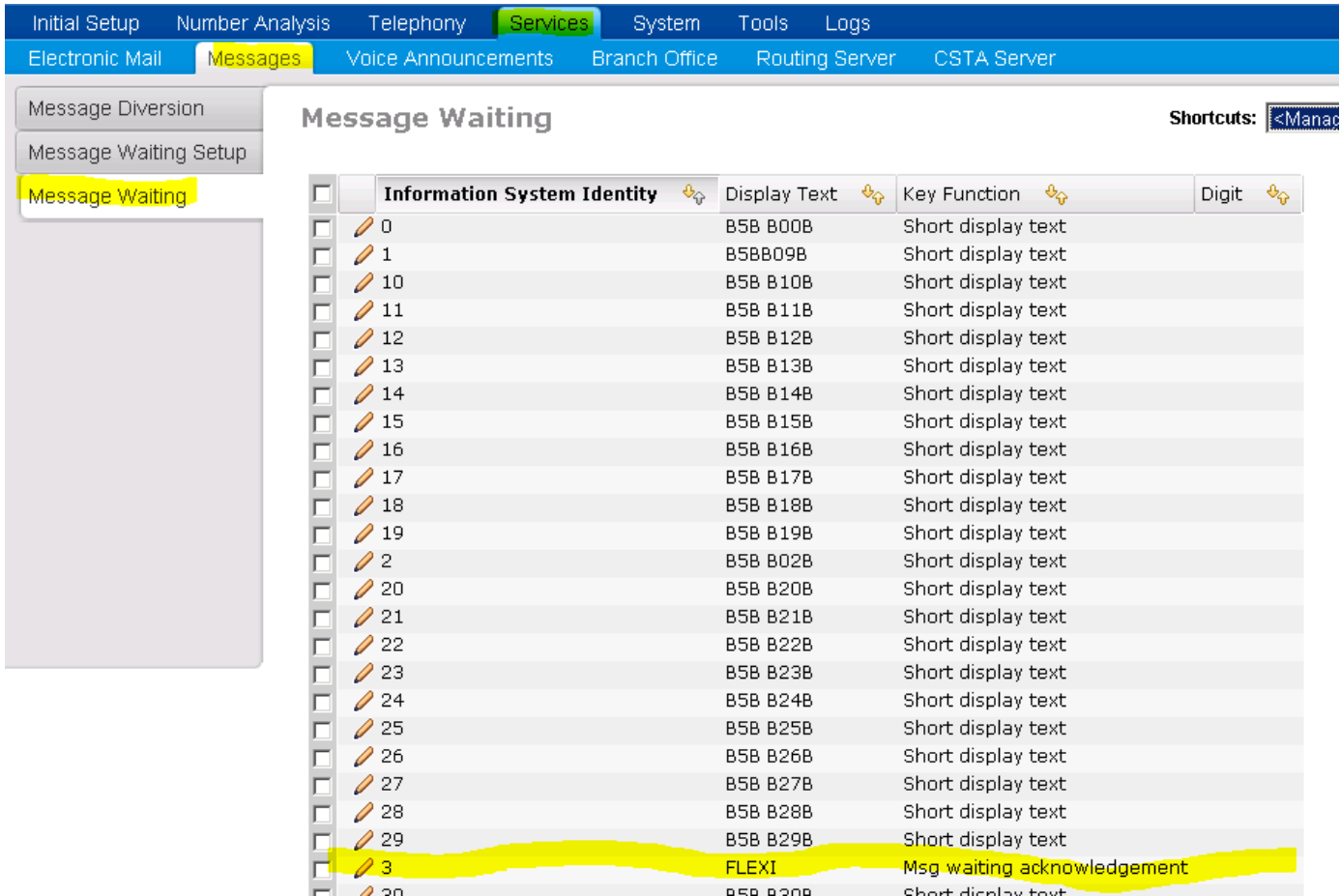